## 蔵衛門御用達 ライセンス解除手順

## これまでに作成された工事のデータを移行する場合は、 ライセンス解除の前に工事のバックアップデータを保存してください。

下記URLより、ライセンス解除のページにアクセスします。 必要事項を入力し【送信する】をクリックします。

[https://www.kuraemon.com/license-deregister/](https://www.kuraemon.com/license-deregister/?from=pdf)

1

※ライセンス解除は、未登録メールアドレスおよび 未インストールのパソコンでも対応可能です。

入力したメールアドレス宛に、 『ライセンス解除のご案内』メールが届きます。 メールに記載のURLに、15分以内にアクセスしてください。 2

※メール本文が文字化けする場合は、[こちらの](https://www.kuraemon.com/faq/download/goyo20_license_deregister_mail.pdf)手順 もしくはサポートまでお問い合わせください。

現在のライセンス情報が表示されます。 解除したい項目を選択し、 【ライセンス解除】をクリックします。 3

> Ctrl+Fの検索機能を利用すると、 解除するパソコンIDの特定がスムーズにできます。

※ライセンスの数が多い場合には、 パソコン一覧の表示に時間がかかる場合があります。

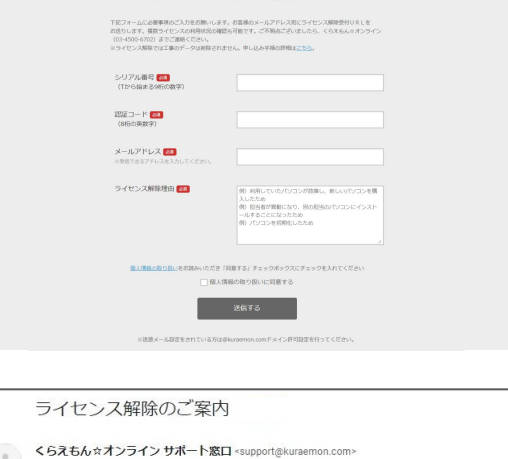

。<br>超門御田達ライセンス解除 由し込み

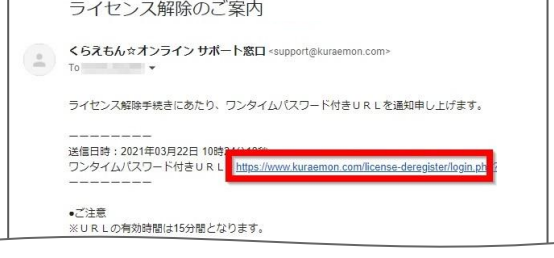

蔵衛門御田達2020ライヤンス解除

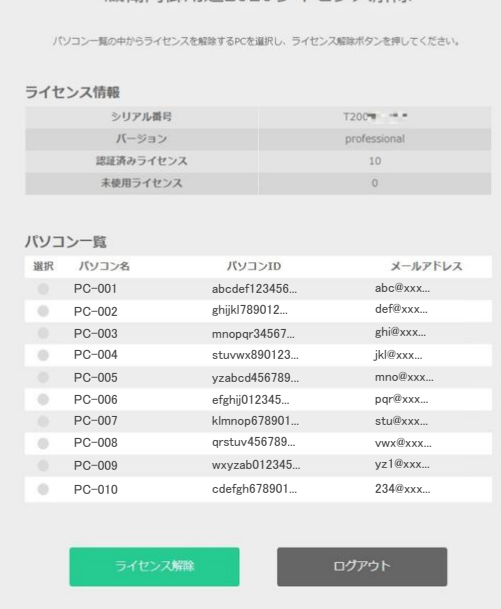

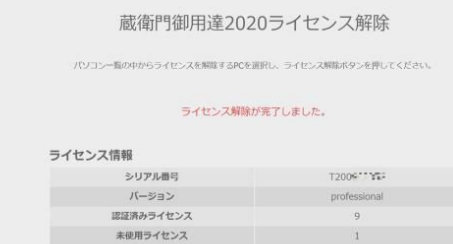

ライセンス解除が完了すると、 ▲ ライセンス解除が完了すると、<br>▲ 「ライセンス解除が完了しました。」と表示されます。

解除完了後は【ログアウト】をクリックしてください。

ライセンス解除の操作手順は以上です。

## お問い合わせ先

## くらえもん☆オンライン 蔵衛門サポート窓口

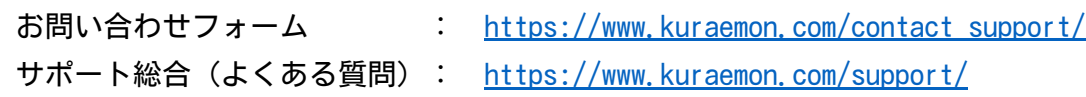